#### **Preprocesor graficzny PREPROC (***w zastosowaniu do programu KINWIR-I***)**

Interaktywny program PREPROC.EXE oparty jest na środowisku Winteractera sytemu LAHEY. Umożliwia on tworzenie i weryfikację dyskretyzacji badanego obiektu. Daje możliwość sprawdzenia i ewentualnej zmiany wartości wprowadzonych do zbioru *NAZWA.WIR*. Możemy tego dokonać klikając w odpowiednim miejscu na rysunku (np. na węzeł podpory lub w innym dowolnym węźle dyskretyzacji).

Uruchomienie następuje poprzez kliknięcie na wersję **.EXE** programu.

#### **Opis preprocesora graficznego dla programu KINWIR -I**

#### **1) Do czego służy?**

Program *PREPROC.EXE* pozwala nam w prosty i wygodny sposób tworzyć i modyfikować pliki z rozszerzeniem .wir. W plikach tych znajduje się dyskretyzacja danej maszyny metodą elementów skończonych .Struktura pliku .wir została omówiona w opisie danych wejściowych do programu KINWIR. Menu programu składa się z trzech głównych podmenu: Plik, Edycja oraz Widok. Podmenu **Plik** dotyczy operacji takich jak: utworzenie nowego pliku, otwieranie pliku ,zapisanie pliku ,wydrukowanie rysunku czy zakończenie pracy z programem. Menu **Edycja** pozwala nam zarządzać elementami belkowymi, dyskami, podporami i siłami wymuszającymi. Możemy je dodawać, usuwać oraz przeglądać ich właściwości. Ostatnie podmenu o nazwie **Widok** służy do ustalania w jakiej formie ma być wyświetlana rozpatrywana w danej chwili maszyna. Możemy ją oglądać w całości albo tylko jej fragment w powiększeniu. Możliwe jest również ustawienie widoku maszyny w skali zadanej przez użytkownika. Program jest interaktywny tzn. klikając lewym przyciskiem myszki w odpowiednie elementy schematu otrzymamy wyświetlone w okienku informacje o nich. Możemy klikać w elementy belkowe, dyski, siły wymuszające i podpory.

# **2) Opis wszystkich opcji programu**

### Podmenu **Plik**

#### **Nowy**

**Dane dla programu KINWIR** 

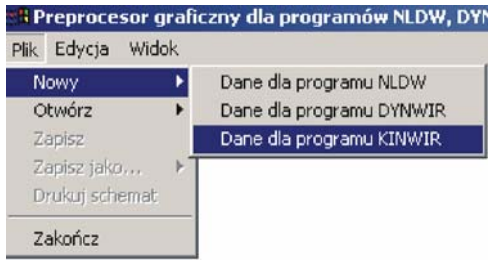

Pozwala stworzyć nowy plik **.WIR**

# **Otwórz Dane dla programu KINWIR**

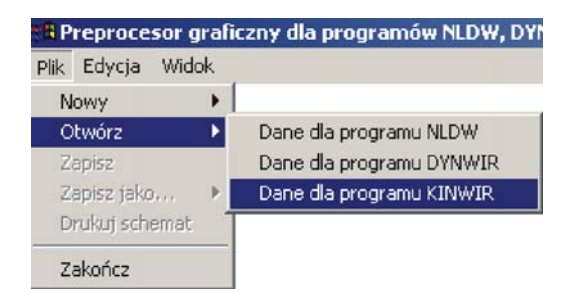

 Otwiera wskazany przez użytkownika plik .wir. Po wskazaniu odpowiedniego pliku na naszym dysku twardym pojawi się na ekranie schemat maszyny. Przykładowy widok wirnika dwupodporowego (dane: *w\_teo\_2p.wir* opisane w pliku KINWIR-I.DOC w katalogu PROGR\_OBLICZENIOWY) przedstawiamy na rysunku 1.

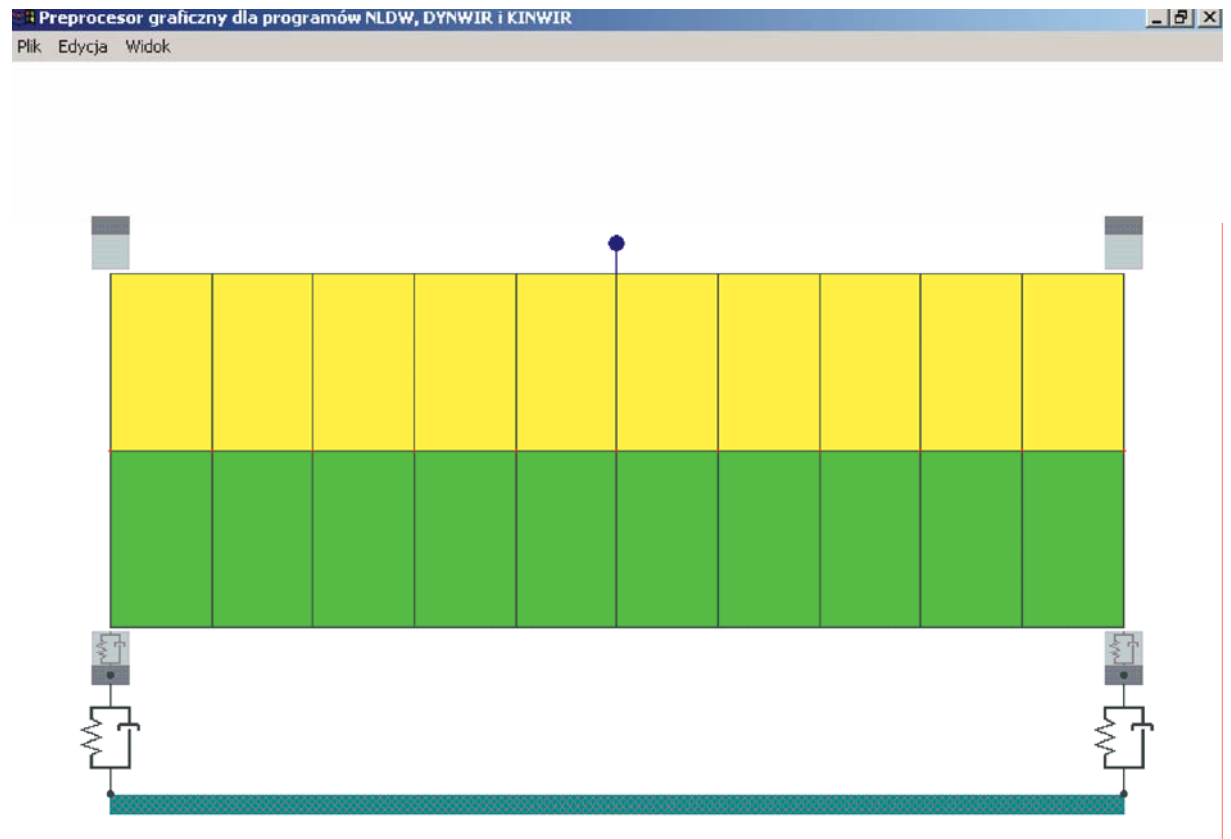

E:\BARTEK\praca\preprocesory\PREPROC-60\KINWIR-I\dan\w\_te X min = 0.000 m, X max = 1.400

# Rys.1 Schemat wirnika laboratoryjnego dwupodporowego *w\_teo\_2p.wir*

# **Zapisz**

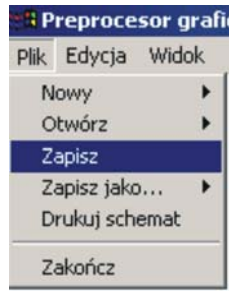

Tutaj dokonujemy zapisania na dysku pliku **.WIR** na którym aktualnie pracujemy

### **Zapisz jako Dane dla programu KINWIR**

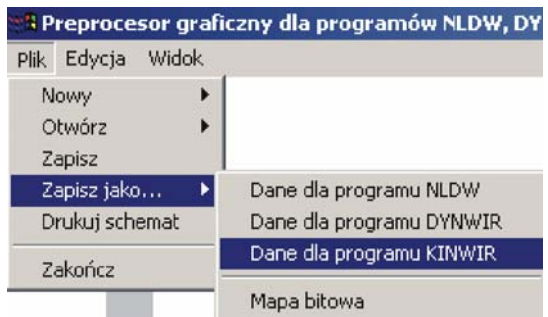

Zapis pliku .wir pod podaną przez użytkownika nazwą. Nazwę pliku należy podawać wraz z rozszerzeniem.

# **Mapa bitowa**

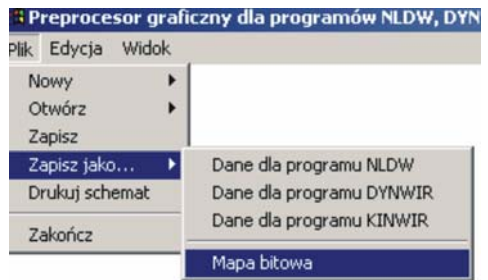

 Zapis schematu maszyny w formacie mapy bitowej (nazwę podajemy wraz z rozszerzeniem **.bmp**)

# **Drukuj schemat**

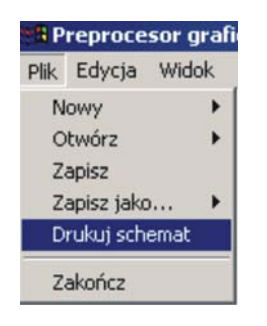

Wydrukowanie schematu na drukarce ustawionej jako aktywna w systemie

## **Zakończ**

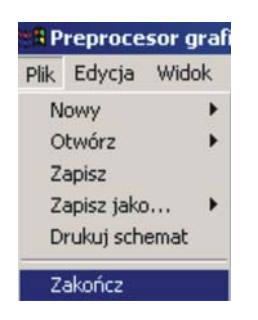

 Wyjście z programu. W przypadku gdy nie zapisaliśmy do pliku ostatnio dokonanych zmian program zapyta nas czy zapisać aktualne dane.

#### Podmenu **Edycja Element belkowy Dodaj**

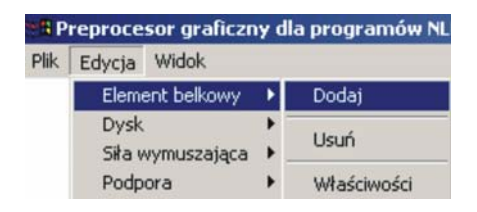

### Utworzenie nowego elementu belkowego

#### **Usuń**

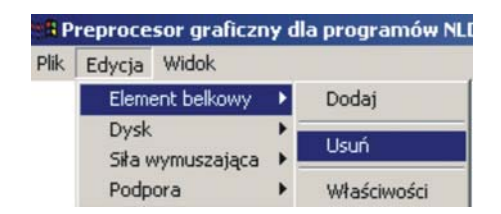

Usunięcie elementu belkowego o wybranym numerze

### **Właściwości**

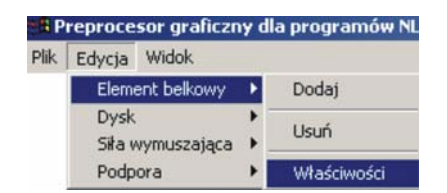

Wyświetlenie właściwości wybranego elementu belkowego

### **Dysk Dodaj**

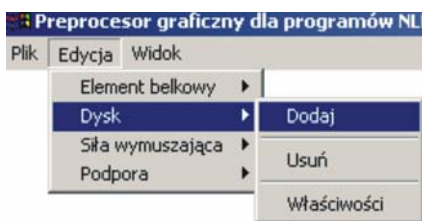

Utworzenie nowego dysku

#### **Usuń**

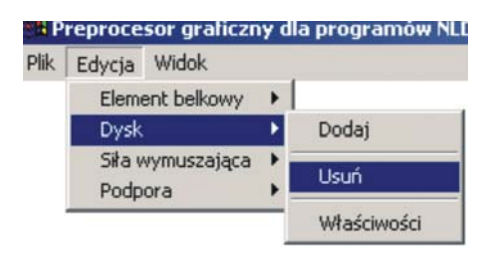

Usunięcie dysku o wybranym numerze

# **Właściwości**

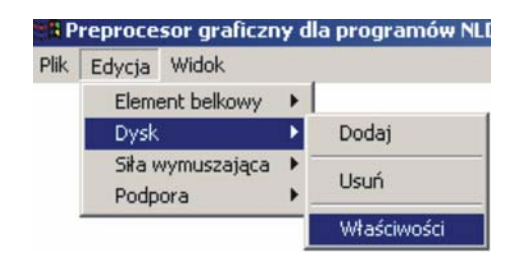

Wyświetlenie właściwości wybranego dysku

### **Siła wymuszająca Dodaj**

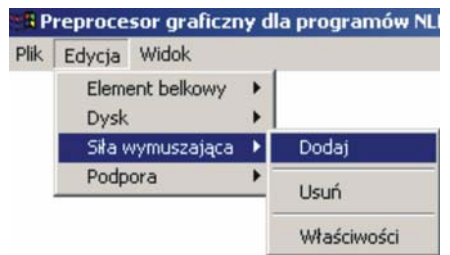

# Dodanie nowej siły wymuszającej

### **Usuń**

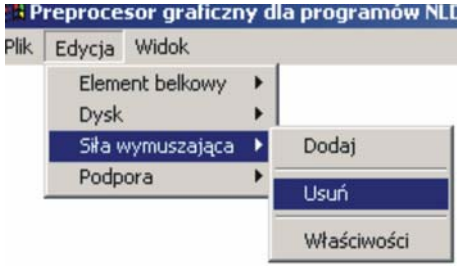

Usunięcie siły wymuszającej o wybranym numerze

# **Właściwości**

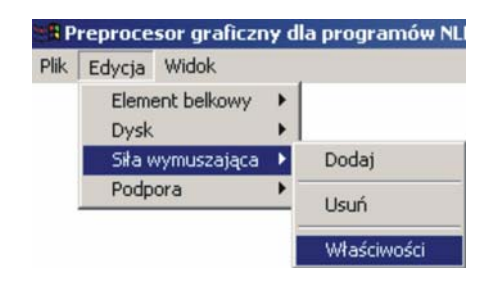

Wyświetlenie właściwości siły wymuszającej o wybranym numerze

### **Podpora Dodaj**

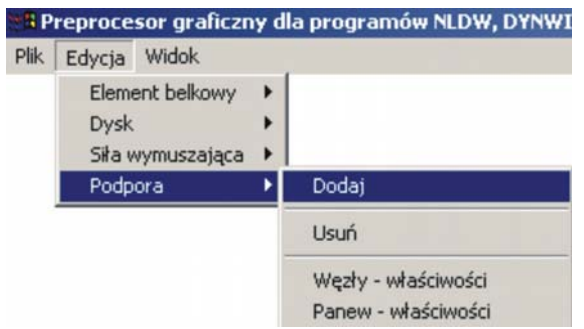

Dodanie nowej podpory

#### **Usuń**

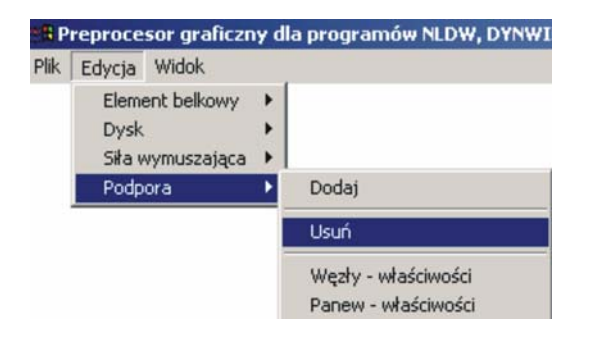

Usunięcie podpory o zadanym numerze

# **Węzły-Właściwości**

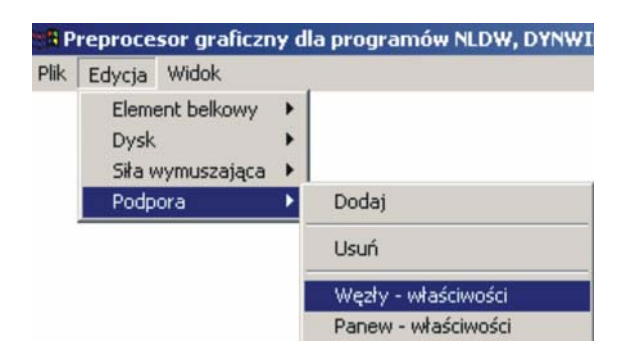

Wyświetlenie numeru węzła czopa oraz panwi dla łożyska znajdującego się przy danej podporze. Dodatkowo podawane są numery węzła początkowego i końcowego fundamentu .

### **Panew-Właściwości**

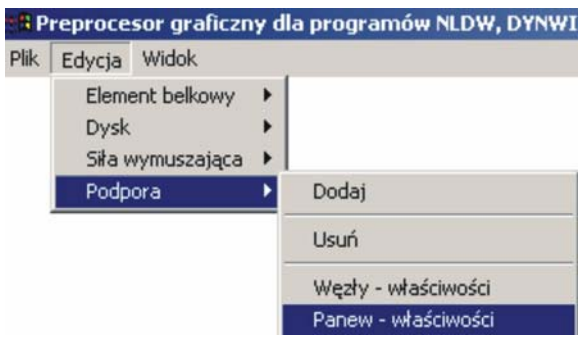

Wyświetlenie masy panwi dla wybranego numeru łożyska.

#### Podmenu **Widok Całość**

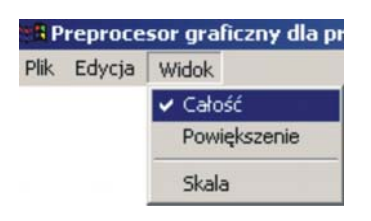

Przejście do widoku schematu całej maszyny

# **Powiększenie**

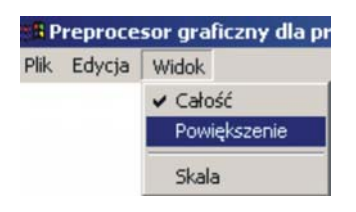

Przejście do widoku wybranego fragmentu maszyny. Wyboru fragmentu dokonujemy poprzez podanie numeru węzła początkowego i końcowego.

#### **Skala**

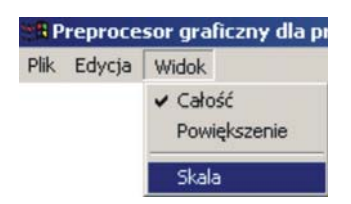

Przejście do widoku schematu maszyny w wybranej skali. Podaje się stosunek wysokości wirnika do wysokości rysunku. Można również zadać jaka ma być długość schematu wyrażona w metrach.